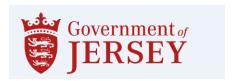

## **Guidance on Viewing Published Documents.**

## https://procontract.due-north.com/Login

- Log into the tender portal system to access the homepage.
- From the Activities section under the Active tab select the drop down menu and select 'States of Jersey'.

## Home page

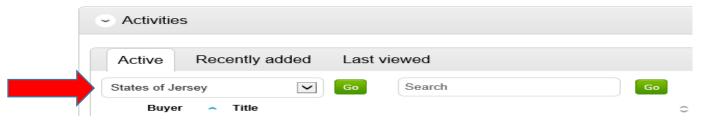

Select the required tender from the list.

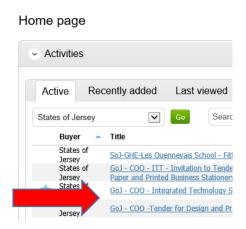

- Each stage of a procurement process will be viewable as its own section.
- To view the relevant stage and this is the first time of viewing the tender select 'Start' located on the right hand side, if you are returning to the tender it will show 'Open'.

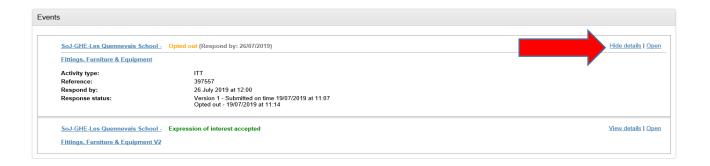

## You are able to submit a response by clicking 'Start My Response'

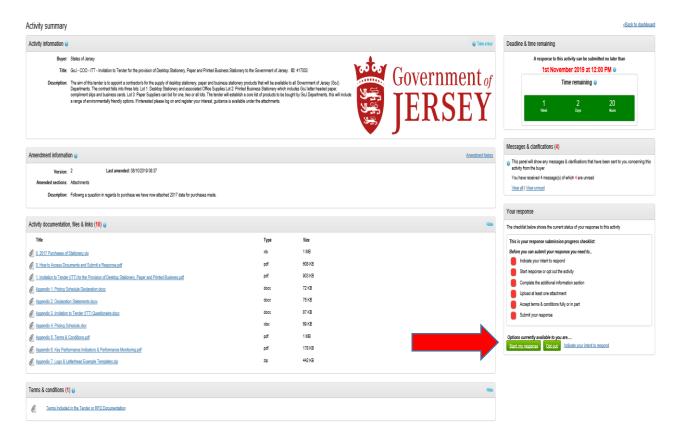